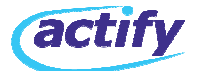

### **SpinFire 8.4 / 9.0 Floating License Setup Procedures SpinFire 8.4 / 9.0 / 10 Floating License Setup Procedures**

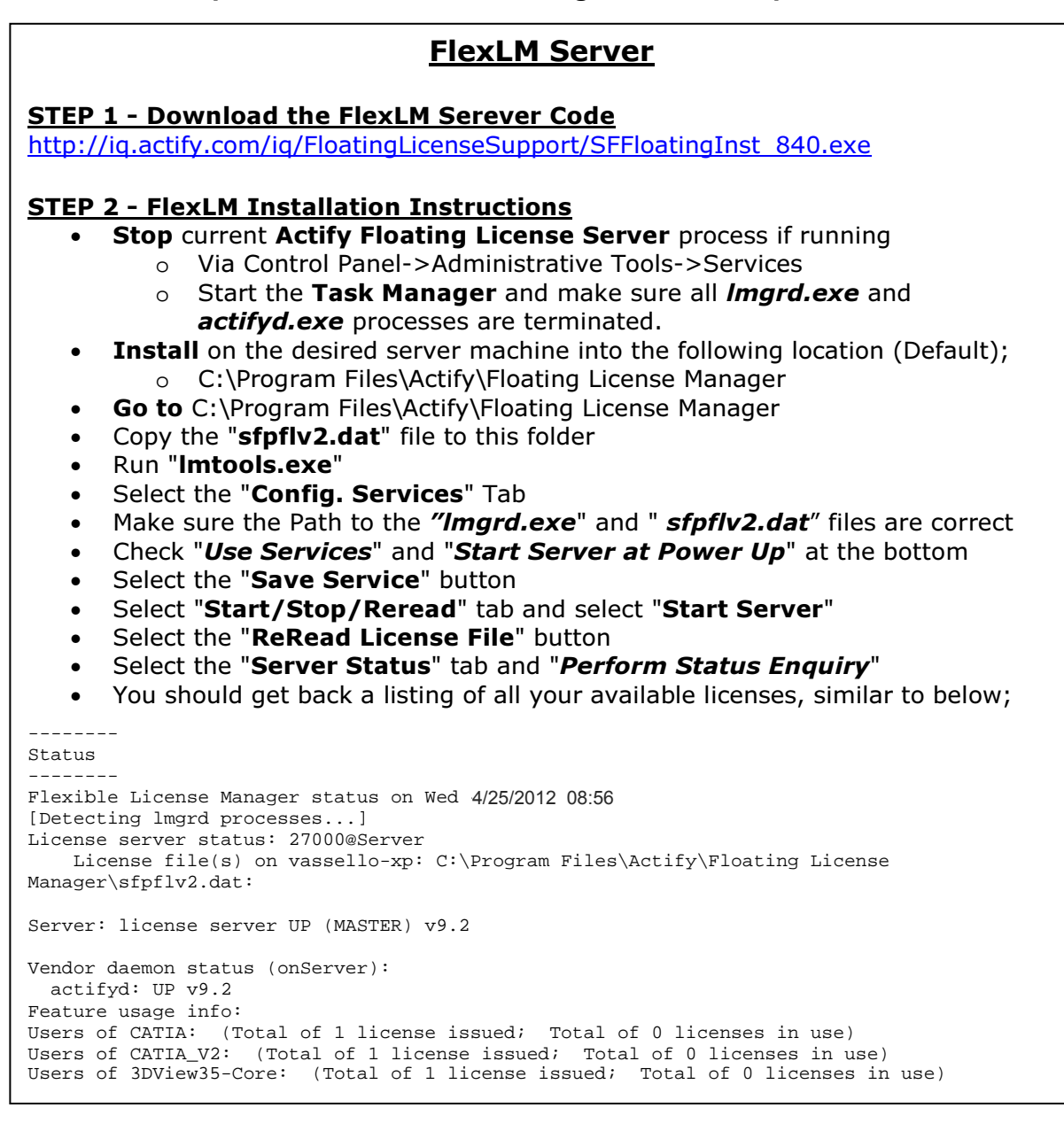

### FlexLm Server on Windows 2008 64-bit system

#### STEP 2 – 64 Bit FlexLM Installation Instructions

- Follow instructions from above
- Select "Start/Stop/Reread" tab and select "Stop Server"
- Unzip the contents of the attached "**Floating License Manager-x64.zip**" file into the "Floating License Manager" folder
- Start LMtools

Note:

- Select "Start/Stop/Reread" tab and select "Start Server"
- Select the "Server Status" tab and "Perform Status Enquiry"
- You should get back a listing of all your available licenses, similar to what is listed above.

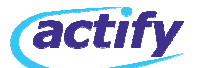

## **SpinFire Client – Windows XP**

 $\mathcal{S}_{\mathcal{A}}$  is a contract of  $\mathcal{S}_{\mathcal{A}}$  . Windows  $\mathcal{S}_{\mathcal{A}}$  is a contract of  $\mathcal{S}_{\mathcal{A}}$ STEP 3 - Client Activation

 $\frac{S}{S}$ Automatic Activation

• Obtain the License file, license.al, from Actify

• Copy this file to the following location of each client;

o SpinFire 8.4: "C:\Documents and Settings\All

Users\Application Data\Actify\SpinFire Professional"

o SpinFire 8.4: "C:\Documents and Settings\All o **SpinFire 9.0**: "C:\Documents and Settings\All

of **C<sub>pinn</sub> incredict** Child Countering and County of the extension Data\Actify\SpinFire90"

 $\alpha$  Cation Data (ACtify is principal  $\alpha$ o SpinFire 10.0/10.1: "C:\Documents and Settings\All

Users\Application Data\Actify\SpinFire100"

o **SpinFire 10.2**: "C:\Documents and Settings\All

Users\Application Data\Actify\SpinFire102"

• Start the SpinFire Application

• SpinFire will now obtain a license from the server, and automatically Activate when opened for the first time

#### Automatic Activation **SpinFire Client – VISTA\Windows 7**

 $\overline{P} \overline{P}$   $\overline{P}$   $\overline{P}$ STEP 3 - Client Activation

# **Designation Activation Automatic Activation**  $\mathbb{R}^n$

• Obtain the License file, license.al, from Actify

• Copy this file to the following location of each client;

oppy and the to the renowing research or secribility,<br>o **SpinFire 8.4**: "C:\ProgramData\Actify\SpinFire Professional"

o **SpinFire 9.0**: "C:\ProgramData\Actify\SpinFire90"

o **SpinFire 10.0/10.1**: "C:\ProgramData\Actify\SpinFire100"

o **SpinFire 10.2**: "C:\ProgramData\Actify\SpinFire102"

• Start the SpinFire Application

• SpinFire will now obtain a license from the server, and automatically Activate when opened for the first time

# **NOTES**:

• If the license of the license file is not placed the license is not place and work in the 1 • Make sure the license.al file has content and that the permissions allow normal users Read/execute access

 $\sim$  100  $\mu$  sfpilval automatically be extracted from the license.al file and file and file and file and file and file and file and file and file and file and file and file and file and file and file and file and file an

• The "**sfpflv2.dat**" file will automatically be extracted from the license.al file and copied to the same folder as shown above

• If the license file is not placed correctly, or is invalid, SpinFire 9.0 will start and work in **Reader** mode with limited functionality